# **E**hipsmall

Chipsmall Limited consists of a professional team with an average of over 10 year of expertise in the distribution of electronic components. Based in Hongkong, we have already established firm and mutual-benefit business relationships with customers from,Europe,America and south Asia,supplying obsolete and hard-to-find components to meet their specific needs.

With the principle of "Quality Parts,Customers Priority,Honest Operation,and Considerate Service",our business mainly focus on the distribution of electronic components. Line cards we deal with include Microchip,ALPS,ROHM,Xilinx,Pulse,ON,Everlight and Freescale. Main products comprise IC,Modules,Potentiometer,IC Socket,Relay,Connector.Our parts cover such applications as commercial,industrial, and automotives areas.

We are looking forward to setting up business relationship with you and hope to provide you with the best service and solution. Let us make a better world for our industry!

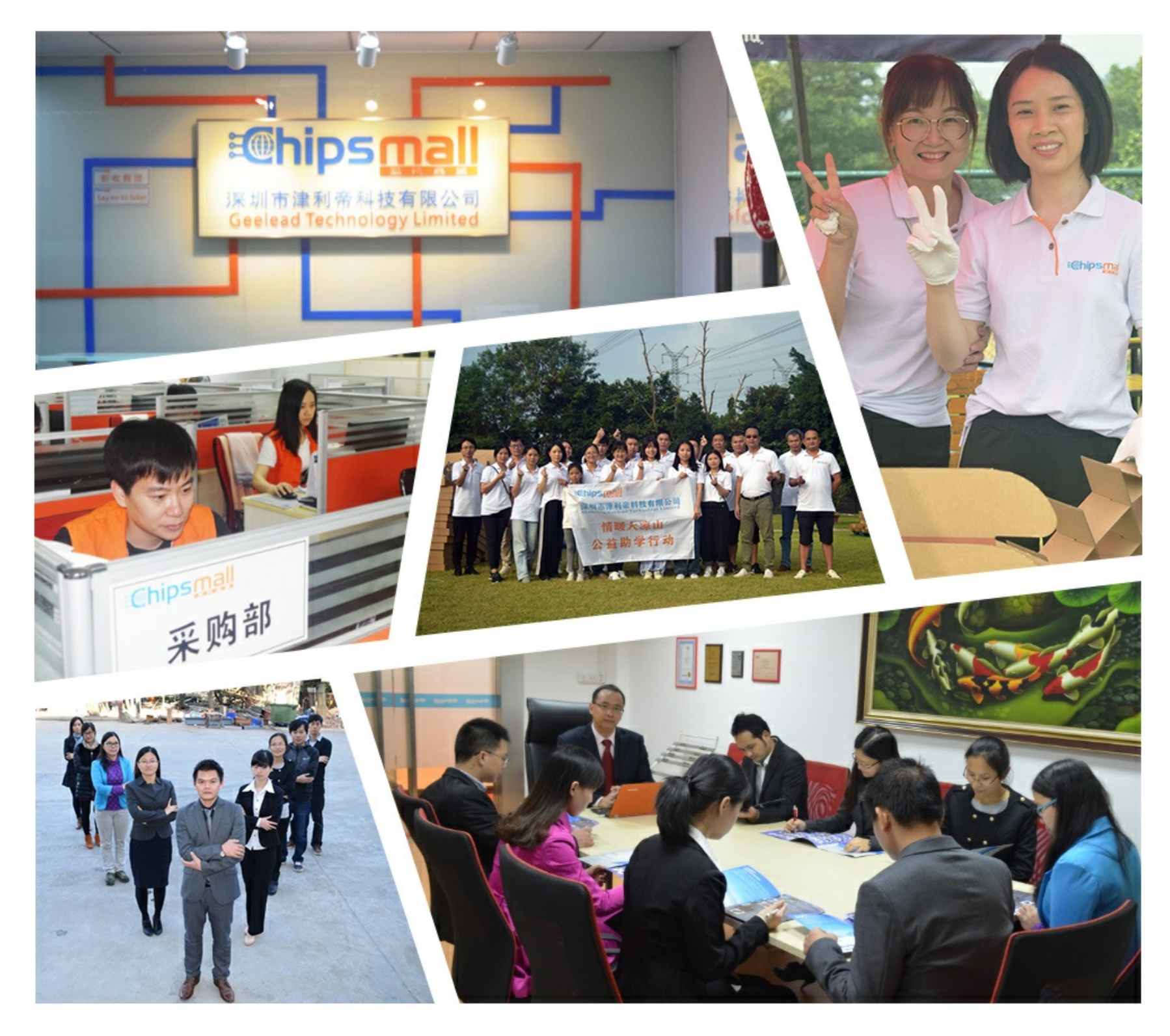

# Contact us

Tel: +86-755-8981 8866 Fax: +86-755-8427 6832 Email & Skype: info@chipsmall.com Web: www.chipsmall.com Address: A1208, Overseas Decoration Building, #122 Zhenhua RD., Futian, Shenzhen, China

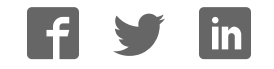

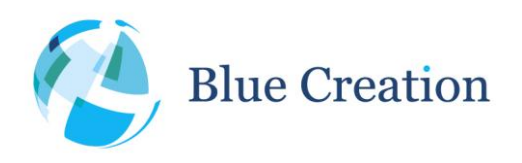

#### Manual Rev B

### Key Specifications

- Flexible Multi-Profile Audio Bluetooth development kit
- Dual Mode Bluetooth and Bluetooth Low Energy
- Integrates BC127 module and Melody software
- Access to UART via RS232 or USB (FTDI on board)
- SPDIF, PCM, I2S, I2C and PIO easy access headers
- Line In, Mic In and Amplified Audio out via 3mm Jack
- Highly flexible and configurable board using buttons/switches
- HFP 1.6, PBAP, A2DP1.2, AVRCP1.4, SPP 1.0
- Supports iAP1 and IAP2 protocols for connection to iPods®, iPads® and iPhones®
- Supports APTX, AAC, SBC and MP3

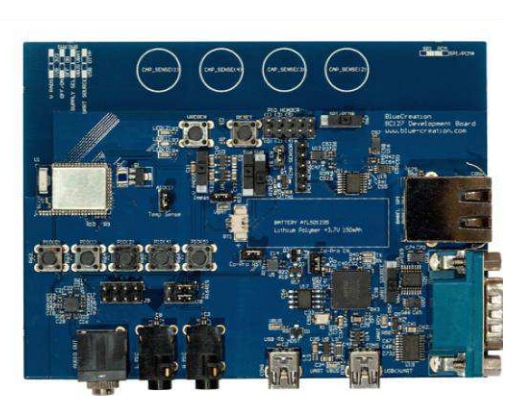

# Applications

- Audio devices
- Wireless speakers
- Music gateways
- Automotive multimedia systems

### Description

BC127-DEVKIT-001 is a development board that allows engineers to quickly prototype any Bluetooth device using Melody and high level commands. It is the ideal kit to start working with Bluetooth

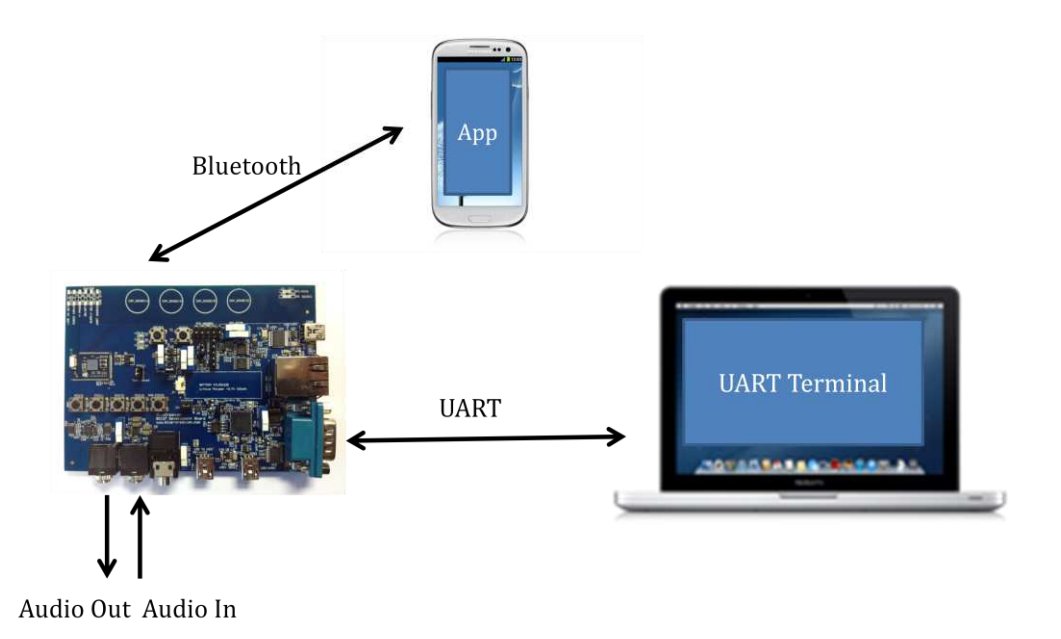

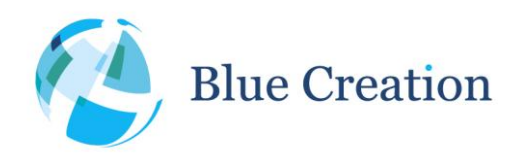

#### Manual Rev B

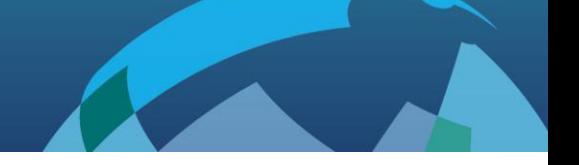

## Setting Up the Board - Equipment

To start you need to have:

- a) The BC127-DEVKIT001 and a USB cable. Please contact [sales@blue-creation.com](mailto:sales@blue-creation.com) for more information.
- b) A PC or any other processor with a USB or parallel port. You should have a HyperTerminal installed on your laptop. You can install for example Hercules HyperTerminal utility [\(http://www.hw](http://www.hw-group.com/products/hercules/index_en.html)[group.com/products/hercules/index\\_en.html\)](http://www.hw-group.com/products/hercules/index_en.html).

### Setting up the Board - Steps

Step1: Connect the board to your PC using the USB cable. The board will enumerate as two COM ports. Your PC will automatically find and install the required FTDI drivers.

Step2: Go to StartUp/Devices and Printers. You will see your board will be under Dual RS232-HS. When you look at Properties you will see under which COM port it has enumerated. Choose the lower COM port number.

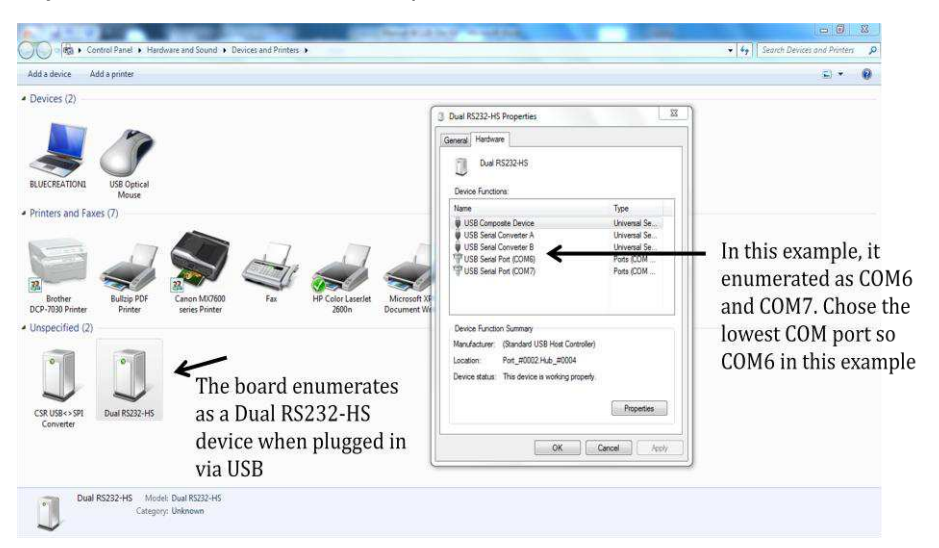

#### **Figure 1: Determining COM port**

Step3: Launch your chosen serial terminal utility. Please use the following parameters for the UART setting (these are the parameters by default).

- Baud rate : 9600bps
- Data bits : 8
- Stop bits : 1
- Parity bit : No parity
- HW Flow Control : Disabled

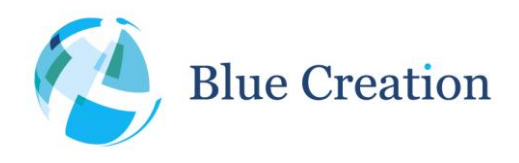

Manual Rev B

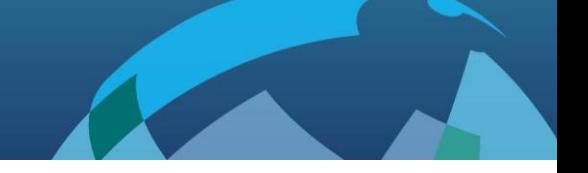

In your serial terminal window, type Reset and then Enter. If you receive an ERROR response, make sure your serial terminal is sending only /r as line endings. You should then see the BlueCreation Prompt. You are now ready to use the board. Please refer to the Melody Manual for more information on the different commands you can use to control the board.

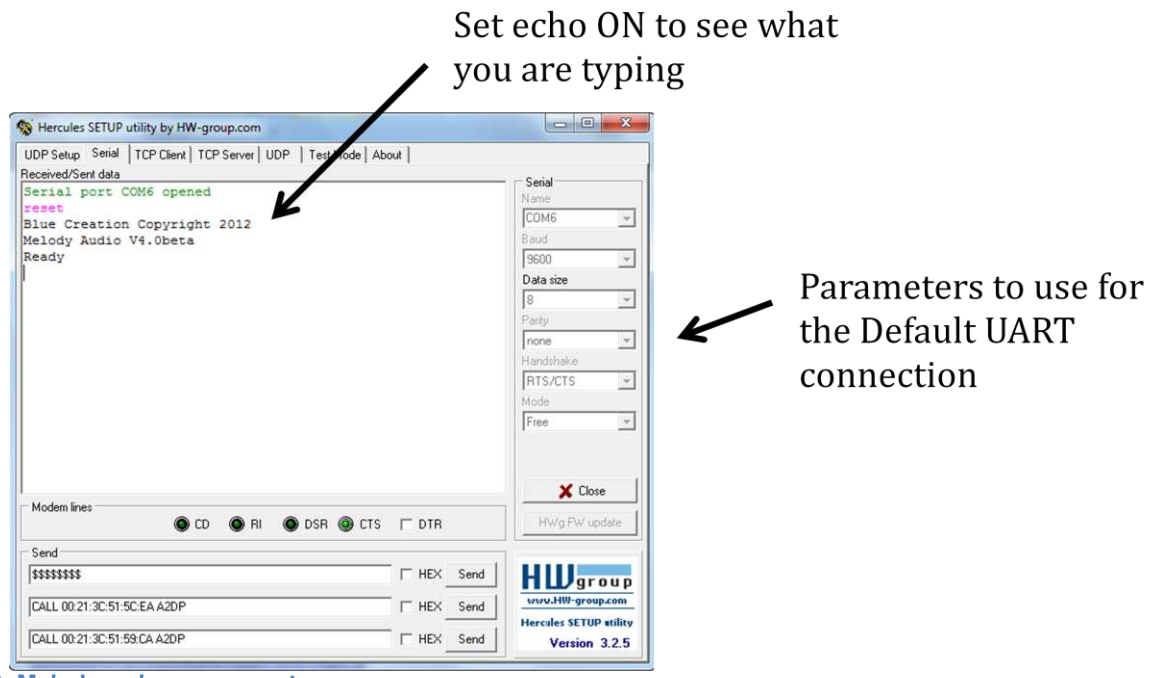

**Figure 2: Melody welcome prompt** 

## Connecting to an Android Application

If you want to use the BlueCreation Android sample application to connect to your board, please follow the steps below.

Step1: Download [Melody Android](https://play.google.com/store/apps/details?id=com.bluecreation.melodyandroid) from the Google Play store. You have to search 'BlueCreation' directly from your Android phone.

Melody Android:<https://play.google.com/store/apps/details?id=com.bluecreation.melodyandroid>

If you would like to evaluate BLE functionality, you will also need to download [MelodySmart Android:](https://play.google.com/store/apps/details?id=com.bluecreation.melodysmartandroid) <https://play.google.com/store/apps/details?id=com.bluecreation.melodysmartandroid>

You can also look at the other applications BlueCreation offer here: <https://play.google.com/store/apps/developer?id=BlueCreation>

Step2: Turn on your board. It will be discoverable and connectable. You will see the LEDs Flashing. On your Android Phone, Go to Settings/Bluetooth. You will see a device called 'BlueCreation-XXXXXX'. X's will be substituted for a character in 0 -9 and A-F. Pair to it. You will see on your HyperTerminal the pairing and

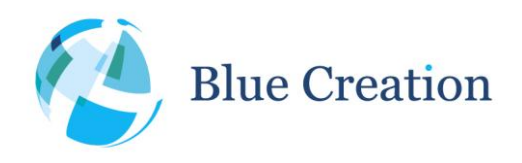

#### Manual Rev B

connection identification.

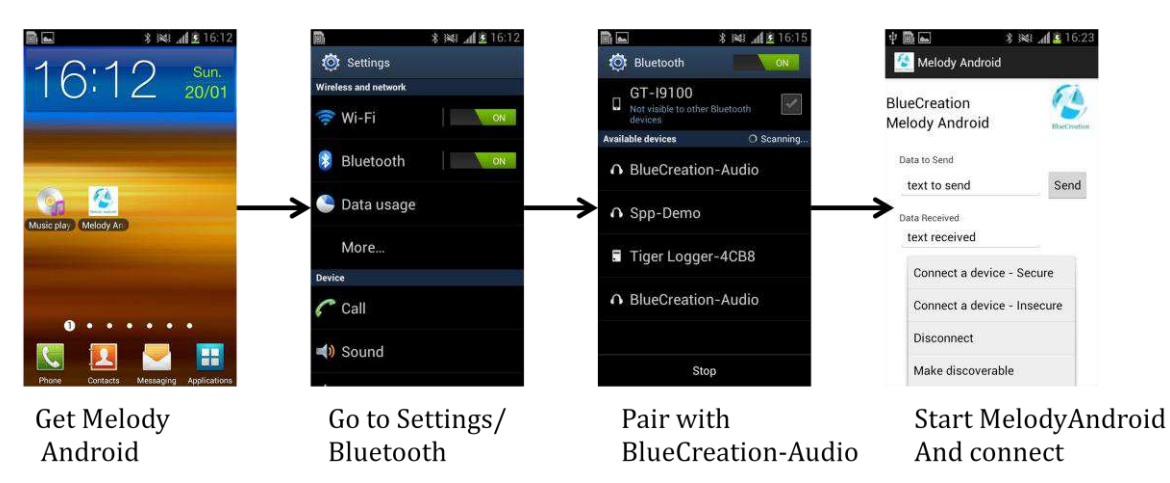

**Figure 3: Android Bluetooth Discovery, Pairing and SPP connection** 

Step3: Launch your Application. You can then connect an SPP link to your board and exchange text messages. When you send a message from your application, you will receive a notification 'RECV SPP 'text to send' on the HyperTerminal. And when you type in the command 'SEND 'text received', you will see on your Android application a notification that says 'text received'.

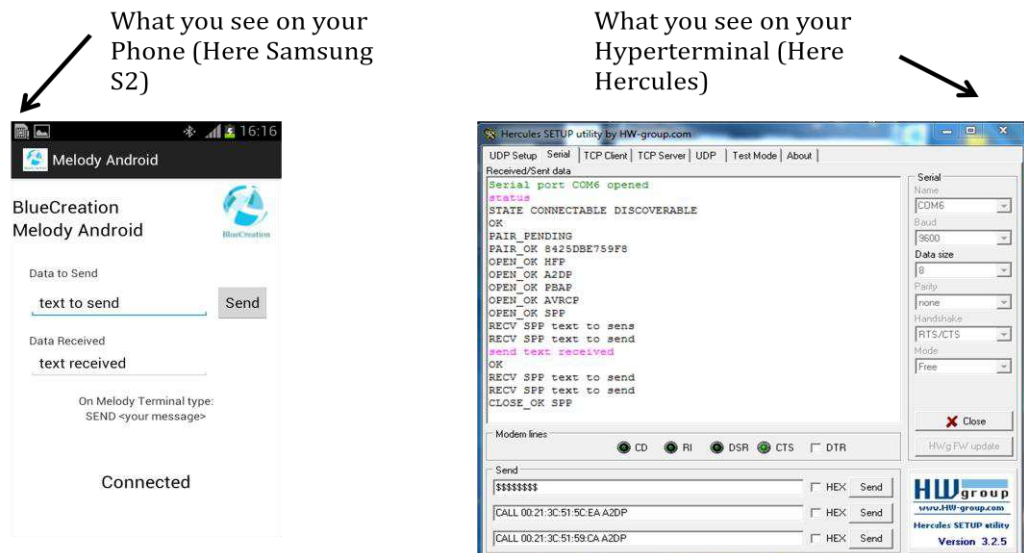

**Figure 4: Android: Sending and receiving text data with Melody Android** 

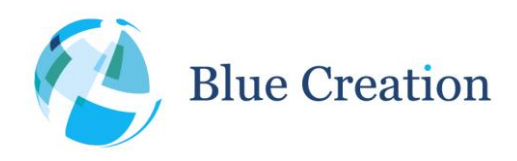

Manual Rev B

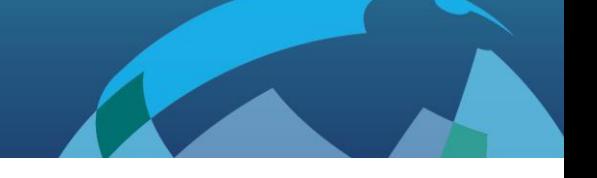

# Connecting to an iOS application<sup>1</sup>

If you want to use the BlueCreation iOS sample application to connect to your board, please follow the steps below.

Step1: Get the source code for Melody iOS from BlueCreation. You can then compile and load the application on your iPod®, iPad® or iPhone®.

Step2: Turn on your board. It will be discoverable and connectable. You will see the LEDs Flashing. On your iOS Phone, Go to Settings/Bluetooth. You will see a device called 'BlueCreation-XXXXXX'. X's will be substituted for characters in 0 - 9 and A-F. Pair to it. You will see on your HyperTerminal the pairing and connection identification.

Step3: Launch your Application. You should be already connected and can exchange messages with your application. When you send a message from your application, you will receive a notification 'RECV IAP 'text to send' on the HyperTerminal. And when you type in the command 'SEND 'text received', you will see on your iOS application a notification that says 'text received'.

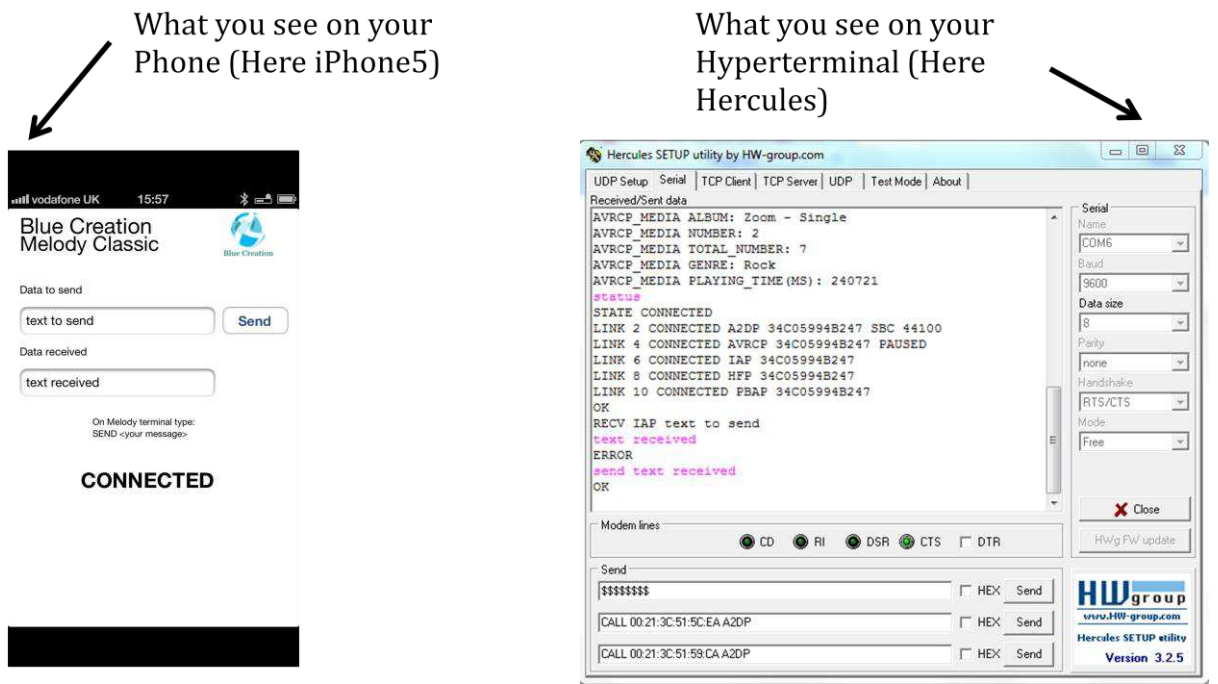

**Figure 5: iOS sendind and receiving test data with Melody app** 

<sup>1</sup> Only on BC127-MFI-DEVKIT running Melody MFI

 $\overline{a}$ 

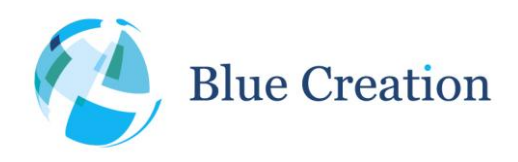

#### Manual Rev B

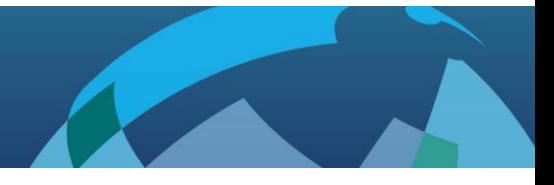

# Configuring the BC127 DevKit v3

The BlueCreation BC127 Development Kit offers easy hardware configuration via switches and jumpers and access via headers. The DevKit also comes with 6 general purpose push-buttons and a module reset button.

Please refer to the figure below as to the positions and names of the different switches, push-buttons, jumpers and headers. Switches are annotated in yellow boxes, push-buttons are in green boxes, jumpers are in purple and headers are in red. Board connectors are in light blue boxes.

Switch position meanings are also printed on the Dev Kit silk screen. Please note that the white box in the silk screen indicates the switch position for the setting indicated.

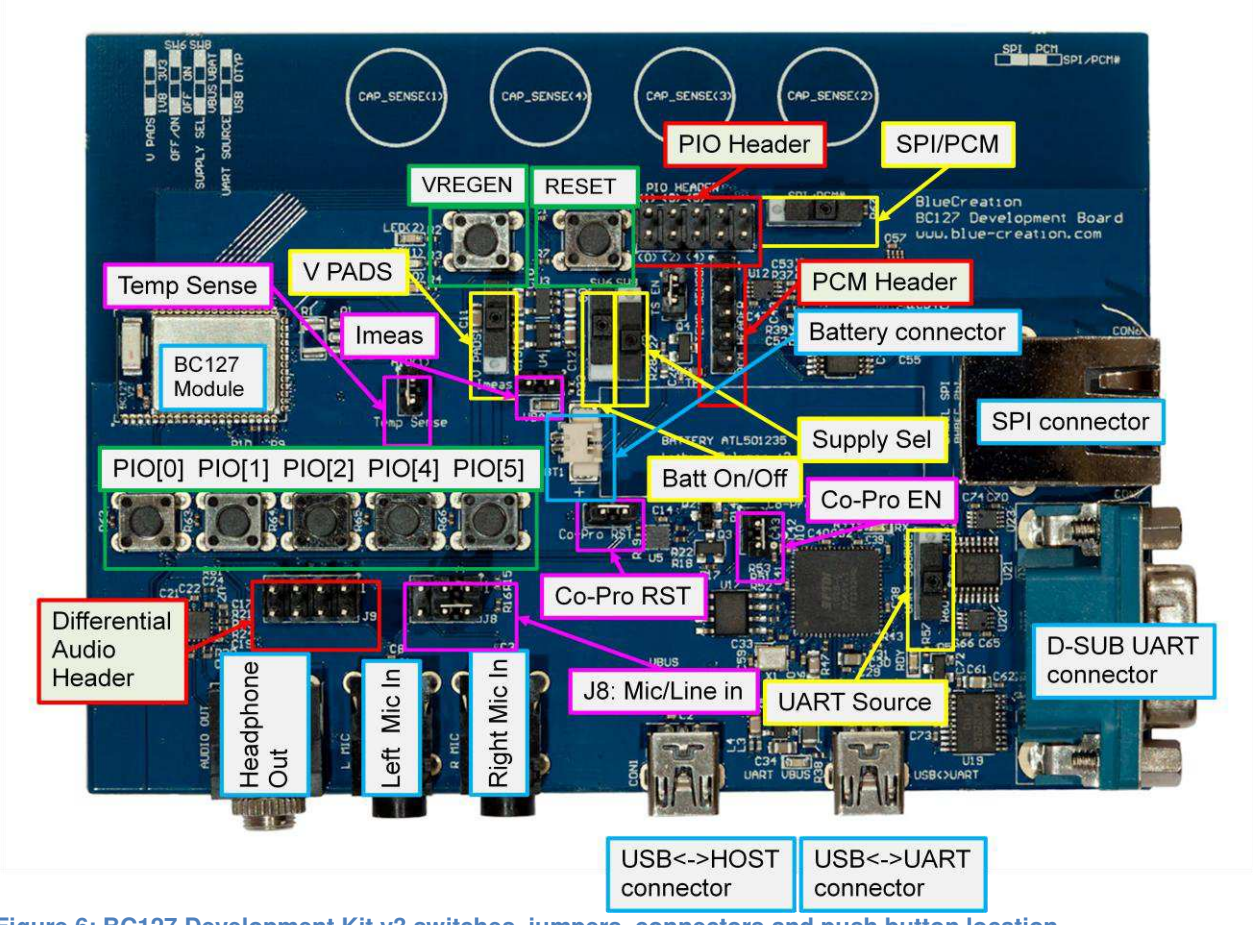

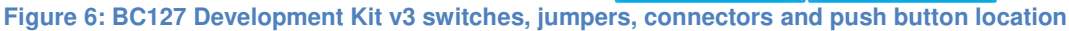

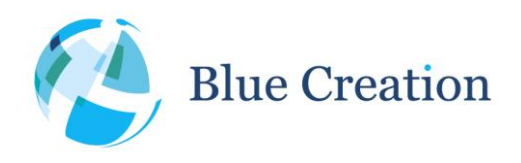

### Manual Rev B

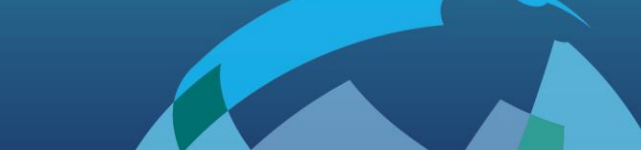

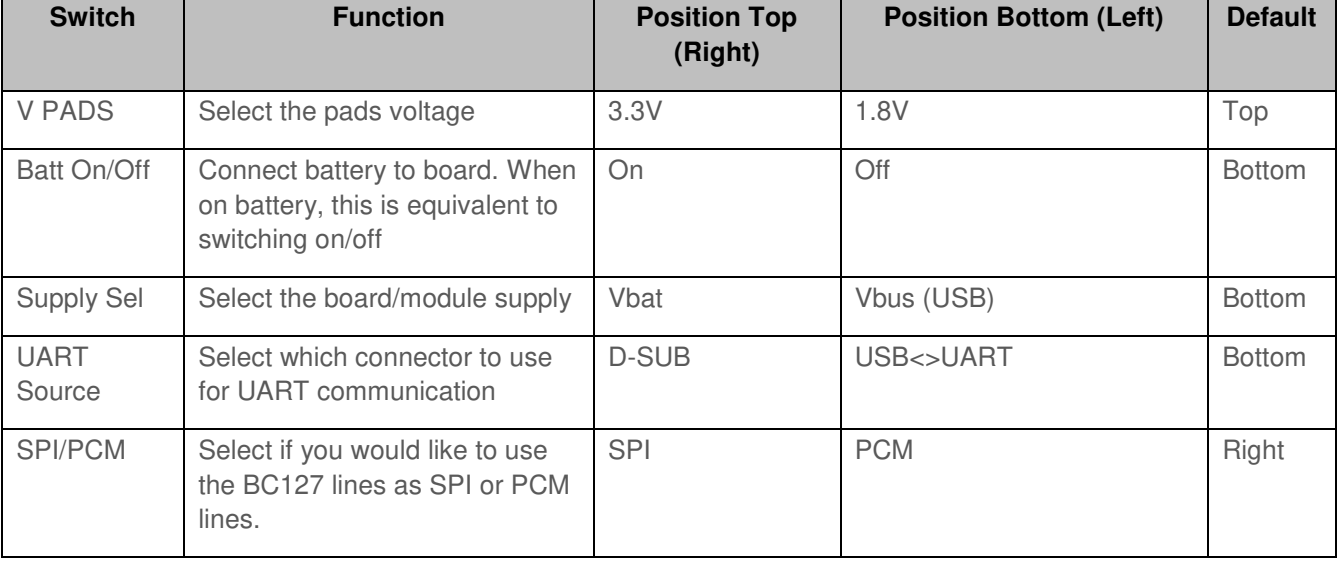

<span id="page-7-0"></span>**Table 1: Switch functionality and configuration** 

 $\overline{a}$ 

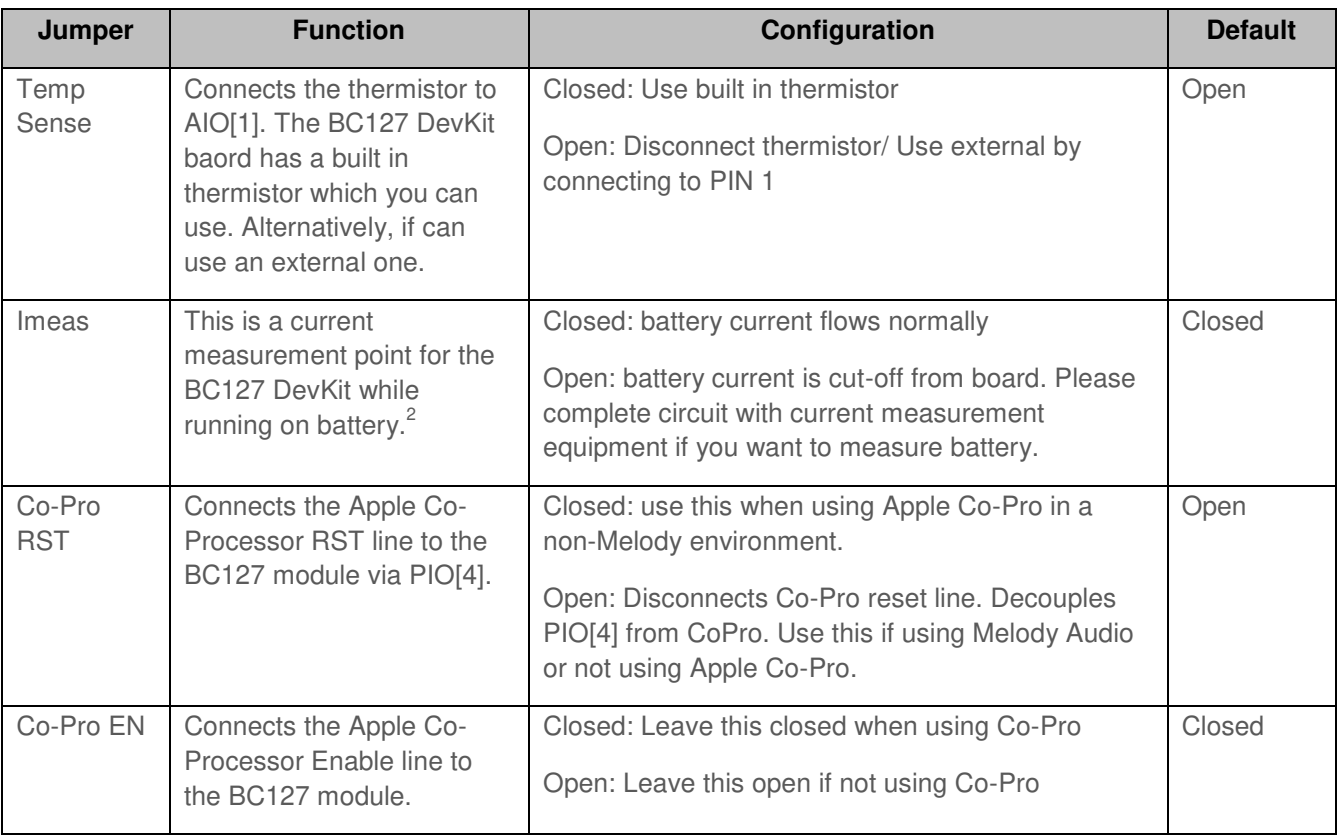

<sup>2</sup> Please note that the currents measure here is not reflective of BC127 module currents as they are the total DevKit current.

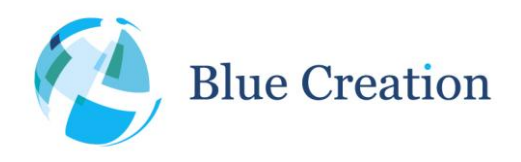

#### Manual Rev B

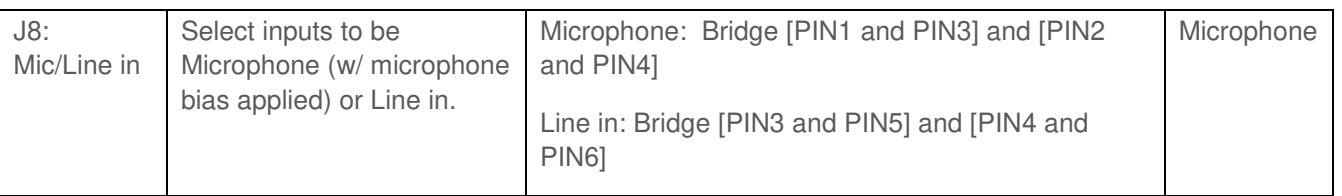

<span id="page-8-0"></span>**Table 2: Jumper functionality and configuration** 

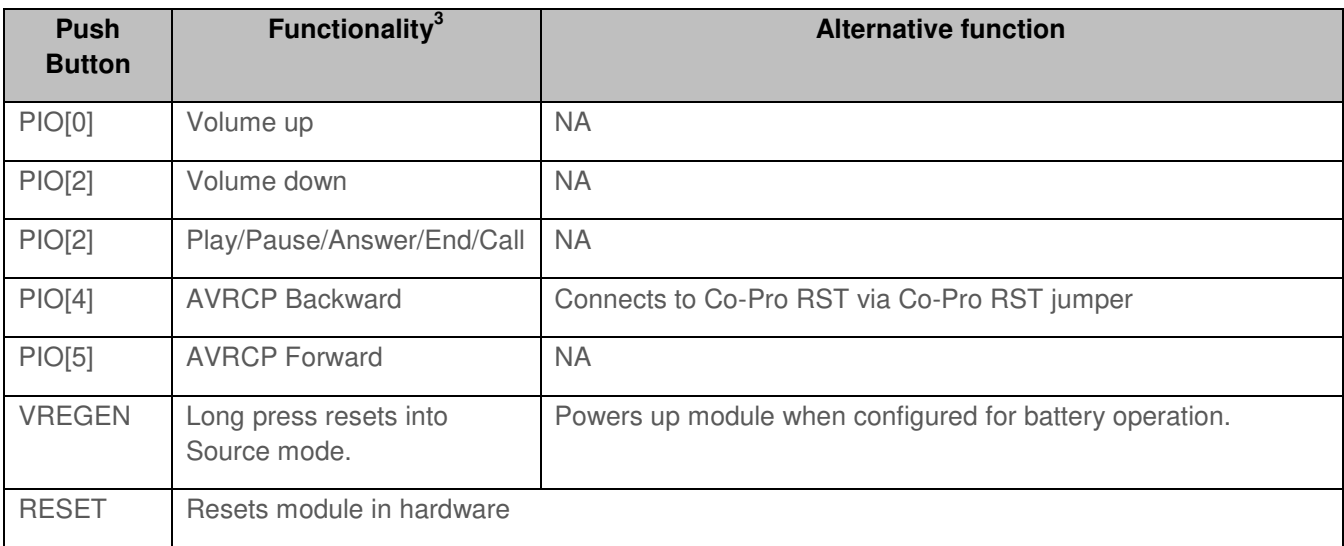

**Table 3: Push-button functionality** 

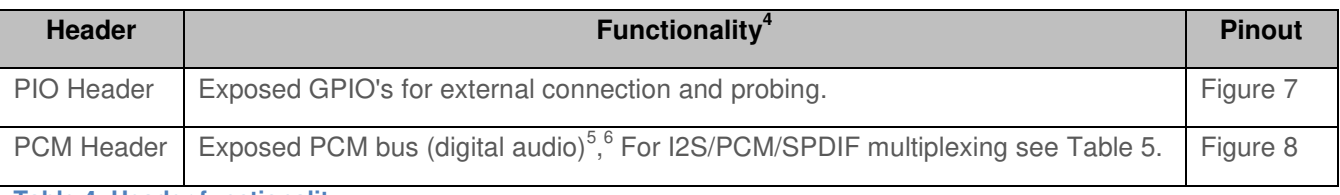

**Table 4: Header functionality** 

# PIO Header

 $\overline{a}$ 

 $3$  Please note that this functionality reflects the Melody 5.0 functionality at the time of release of this manual. Please refer to the latest Melody Manual to confirm this.

BlueCreation. St John's Innovation Centre, Cowley Road, Cambridge, CB4 0WS, United Kingdom

t. +44 (0)1223 420 252 e. mailto:info@bluecreation.com www.bluecreation.com

<sup>&</sup>lt;sup>4</sup> Please note that this functionality reflects the Melody 5.0 functionality at the time of release of this manual. Please refer to the latest Melody Manual to confirm this.

<sup>&</sup>lt;sup>5</sup> The PCM header can be used to output audio if the SPI/PCM switch is in the appropriate position and software supports it. Please refer to Melody manual to configure Melody appropriately.<br><sup>6</sup> Please note that the PCM boader cannot be used for programming the module even i

Please note that the PCM header cannot be used for programming the module even if the appropriate switch position is selected.

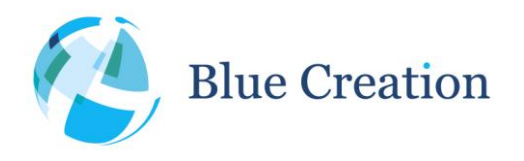

Manual Rev B

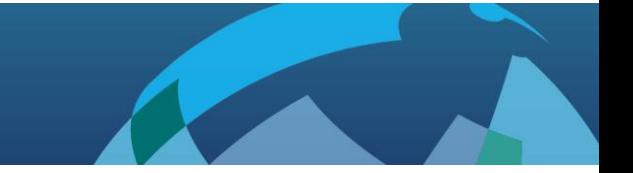

### PIO HEADER

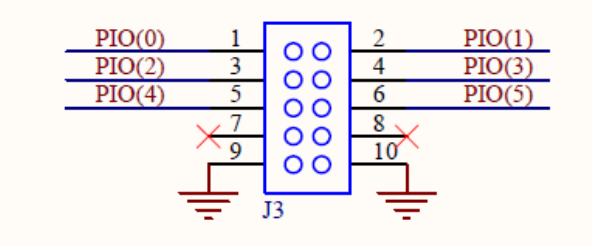

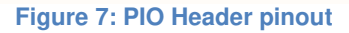

### <span id="page-9-0"></span>PCM Header

If you want to use the digital audio output capabilities of the BC127 on the BC127 dev kit you need to enable the PCM output via the PCM/SPI switch. The PCM header is used to output all digital audio formats.

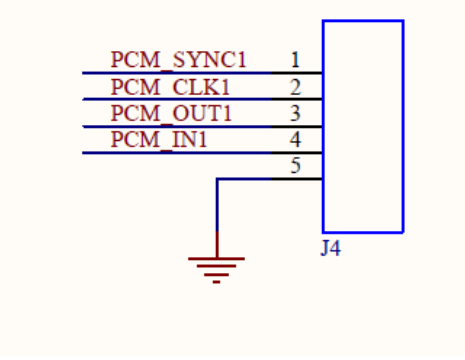

**Figure 8: PCM Header pinout** 

<span id="page-9-2"></span><span id="page-9-1"></span>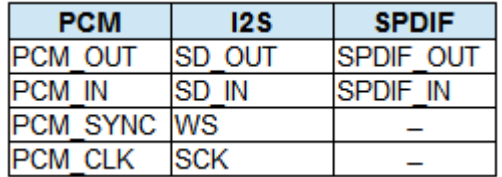

**Table 5: PCM port multiplexing**

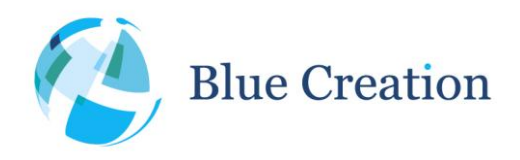

Manual Rev B

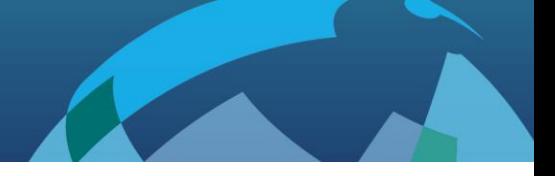

# Trouble-Shooting

If your board does not seem to work, please check the points below which are the most common problems encountered. If you are still having issues, please contact [techsupport@bluecreation.com.](mailto:techsupport@bluecreation.com)

- 1) POWER PROBLEMS: Check that the board is Turned ON. When you plug in the USB, the LEDs should start flashing indicating that the board is Turned ON. On some of the older boards, only the USB to Module powers the Board so you would need to attach the USB to that port.
- 2) SWITCH/JUMPER SETTING PROBLEMS: Check that the board has all the switches in the default positions indicated in [Table 1](#page-7-0) and [Table 2.](#page-8-0)
- 3) FTDI DRIVERS: The PC usually automatically installs the USB FTDI Drivers when you first plug in the board. If the Drivers are not successfully installed, unplug the board; delete any drivers that you have previously installed. Then make sure you have an internet connection and re-plug the board. If this still does not work, try and plug the board on a different USB port. If this still does not work, you can bypass by using a USB/UART Cable and connecting directly to the RS232 port. You will need to set Switch1 to Low. Refer to FTDI Trouble Shooting section
- 4) UART SETTINGS: The UART communication will happen with the parameters described at the beginning of this manual. Please check that you have the right UART settings
- 5) BLUETOOTH COMMUNICATION: If you want to connect to your board, make sure that the module is in discoverable state. When you type STATUS in the command line the module should return 'DISCOVERABLE CONNECTABLE'. If this is not the case, please type in 'DISCOVERABLE ON'. Refer to the Melody manual for more options

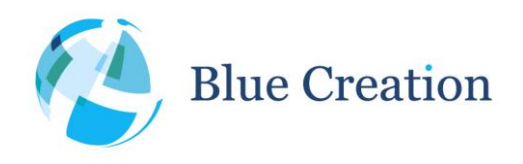

#### Manual Rev B

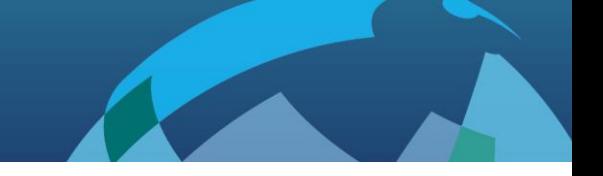

# FTDI Trouble-Shooting

When the board is plugged-In, it should enumerate as a Dual RS232-HS device.

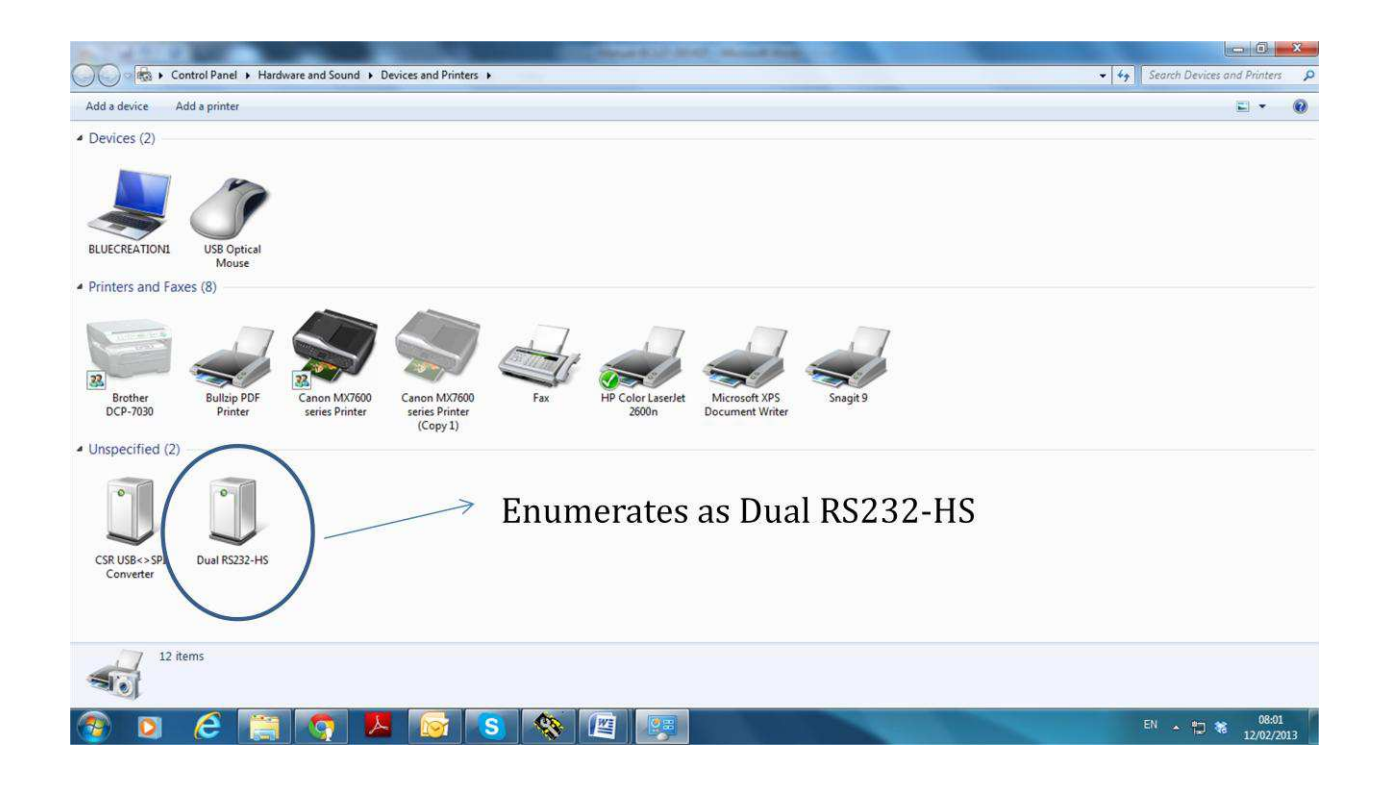

If you right click Property or double click on the Dual RS232-HS icon, you should see the following window.

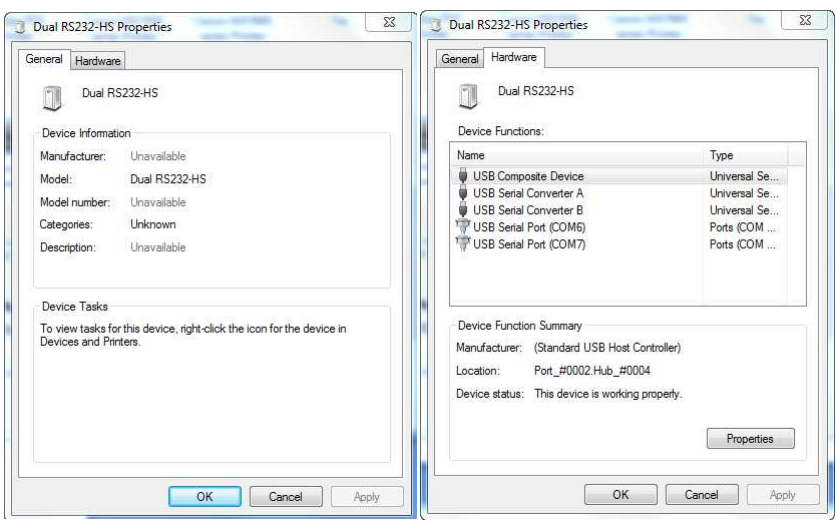

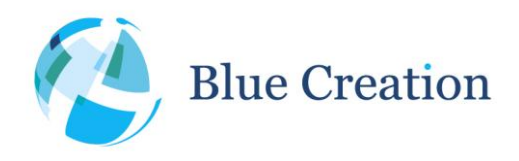

#### Manual Rev B

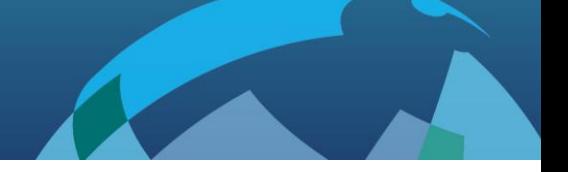

If the device has not enumerated as 2 COM ports, then you need to re-install the driver. This is done by going to Properties/Change Settings/Update Driver as in the figure below. You can also try Properties/Change Settings/Un-install. When you plug the board back in, the PC will look on Internet for the drivers.

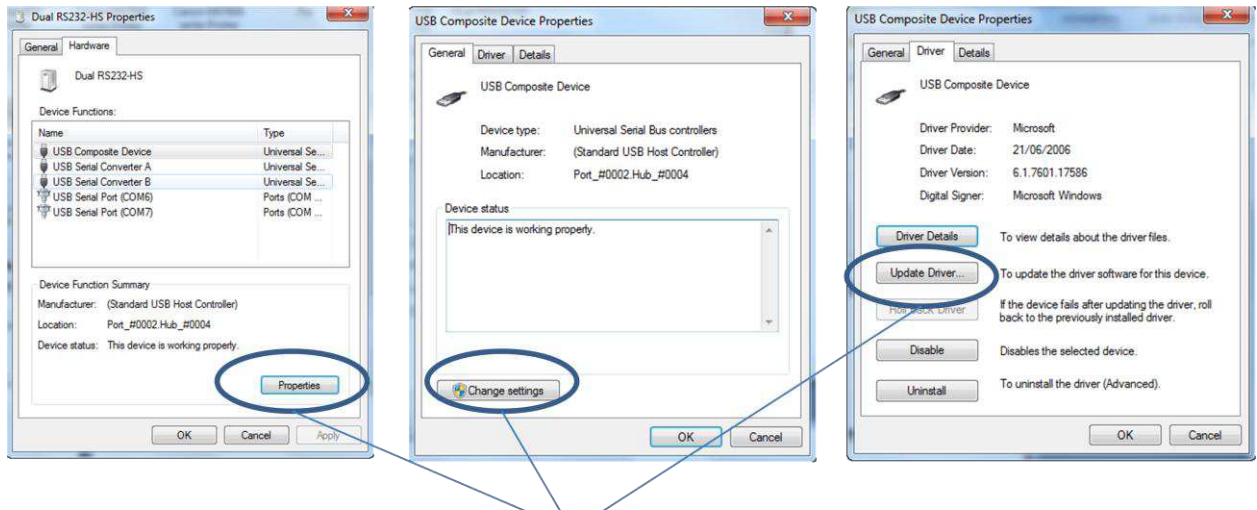

### Properties/Change settings/Update Driver

If the FTDI driver still does not work, you might want to erase all registers. this can be done by following the instructions below. Source: http://forums.parallax.com/showthread.php/139524-FTDI-Driver-problems-with-Windows-7-64-bit-(Also-uninstalling-drivers-COM-entries)

Step1) If you need to clean a previous install of the FTDI driver from your system and/or clear any COM Ports aded to the registry then you should obtain the CDM Uninstaller from the following link:

[http://www.ftdichip.com/Support/Util...aller\\_v1.4.zip](http://www.ftdichip.com/Support/Utilities/CDMUninstaller_v1.4.zip) 

Extract the contents of this ZIP file into a folder on your desktop or elsewhere and run the CDMuninstallerGUI.exe file.

You should see the following dialogue box which already has the FT232R Product/Vendor IDs in the box.

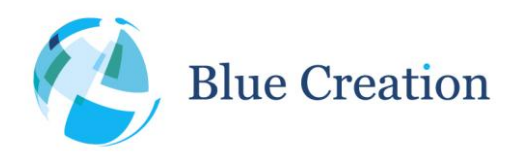

#### Manual Rev B

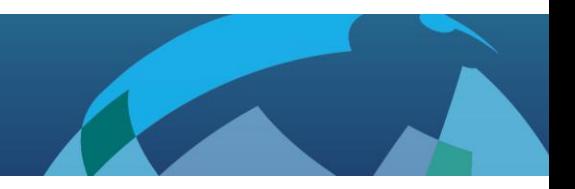

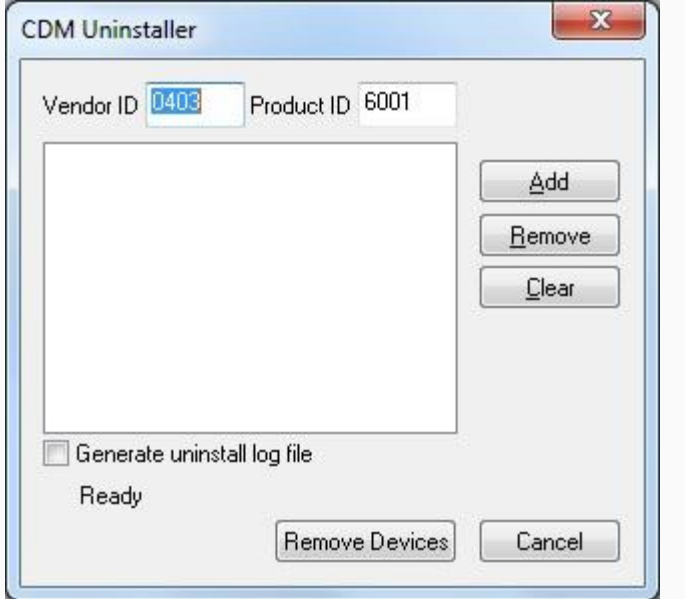

Click the "Add" button to add this Product/Vendor ID to the list of devices to remove. Optionally you can check the "Generate log file" checkbox for a record of what operations were performed and which COM Port entries were removed. Now press the "Remove Devices" button. Once completed you should restart your computer so that the O/S can clean things up. You should then be ready to re-install your drivers as listed above.

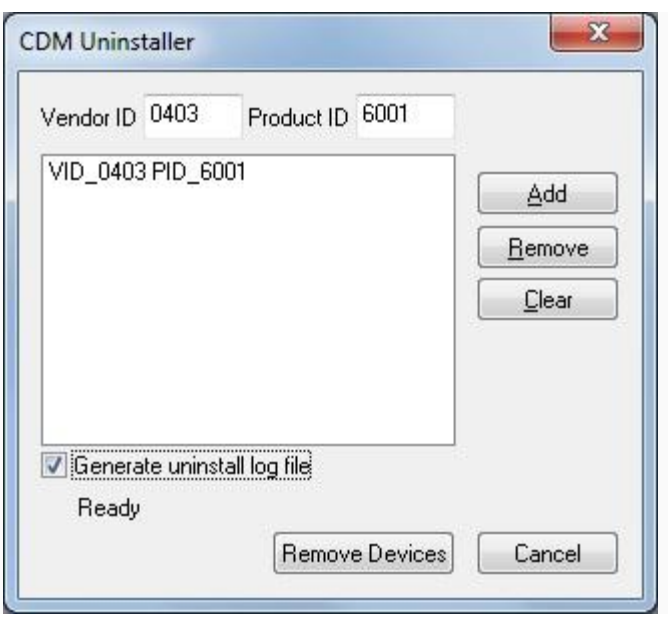

Step2) Download the latest driver from the ftdi website at the following link:

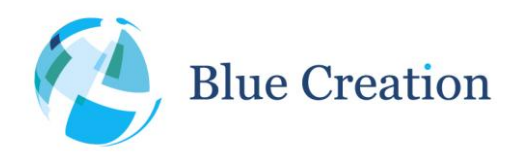

#### Manual Rev B

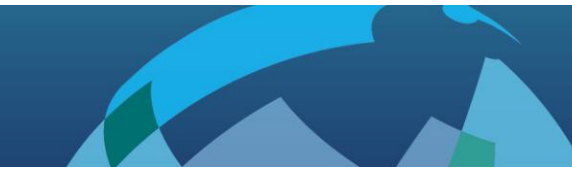

<http://www.ftdichip.com/Drivers/VCP.htm>

In the row for Windows in the comments column are the words setup executable, which is a link to download the setup installer. This is the preferred method for installing this driver. When running the driver, if you do not see the command window above re-run it. If after three tries you still have not seen it you may have another issue such as insufficient permissions, anti-virus software or even malware preventing the install.

Hope this helps. Sometimes driver installations don't go as planned and the reasons may not be anything we can diagnose and/or help with. However this guide covers those we can help with. Take care!